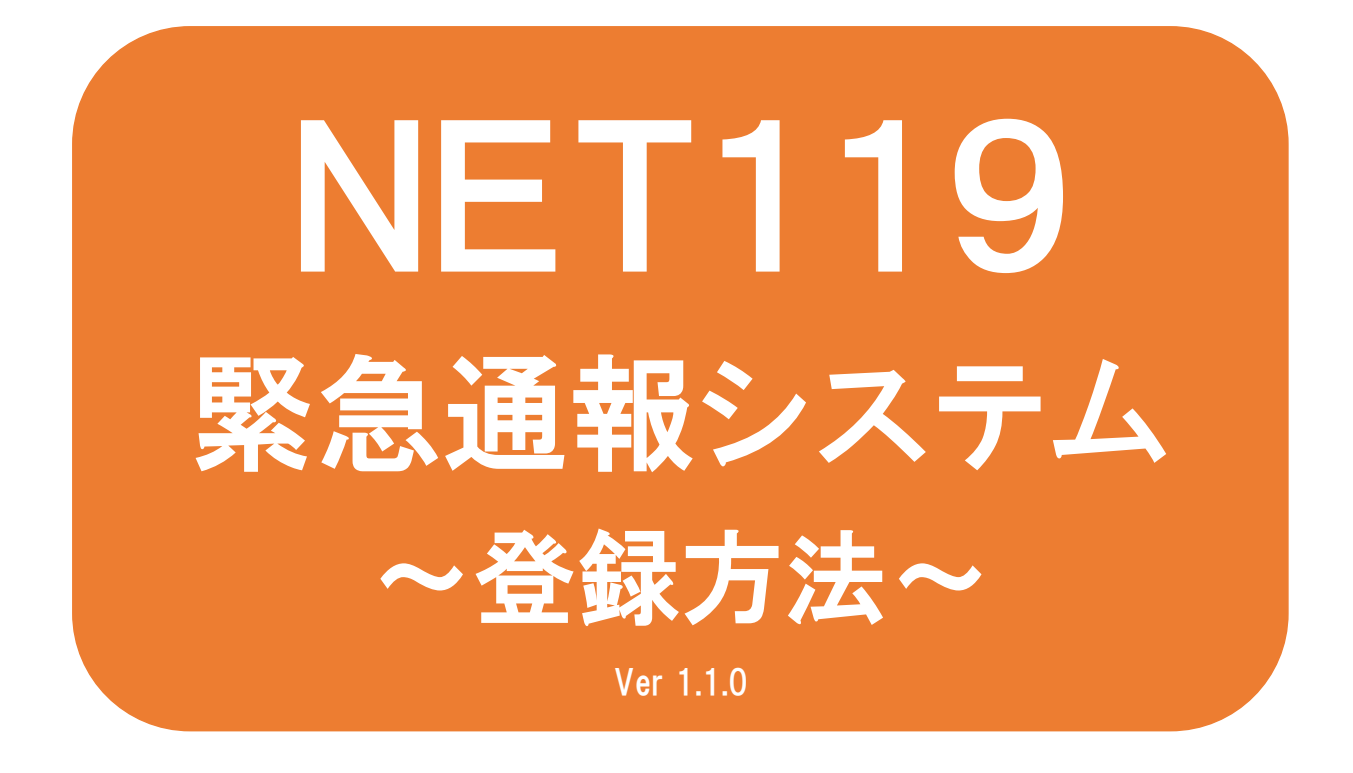

聴覚、音声機能または言語機能の障 がいのある方を対象とした緊急通報 システムです

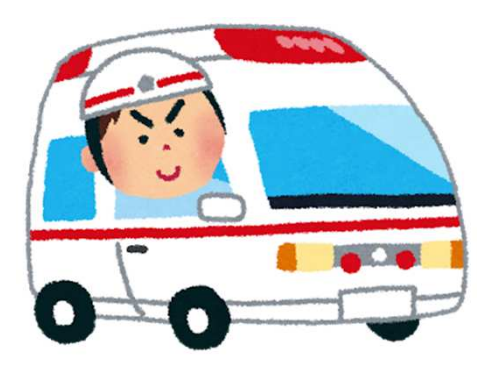

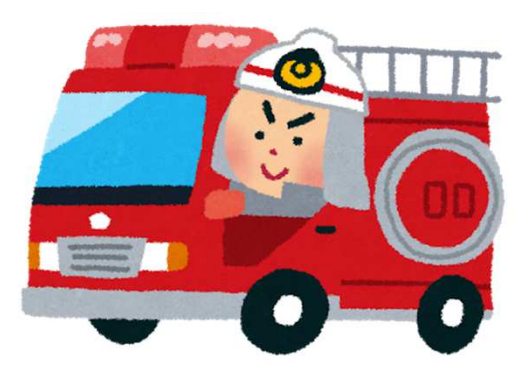

急病やケガのとき 水災のとき

## NET119とは

NET119は、携帯電話やスマートフォンからインターネットを利 用して119番通報を行うことができるサービスです。 NET119 2.0 は、聴覚・言語機能に障がいがあるなど音声による 通話が困難な方が、スマートフォン等により、いつでも全国ど こからでも通報場所を管轄する消防本部へ音声によらない通報 をできるようにするため、従来のNET119を発展させ、異なる事 業者間で接続可能となるよう定められた仕様です。

# 利用対象者

NET119 緊急通報システムは、事前登録制のサービスです。 利用対象者は、原則としてNET119 緊急通報システムによる通 報を受理する消防本部等の管轄地域内に在住する、⽂字情報等 による意思疎通が可能な聴覚・言語機能障がい者(身体障害者手 帳が交付されている、または音声電話による緊急通報が困難で あると消防本部が認めた方)となります。

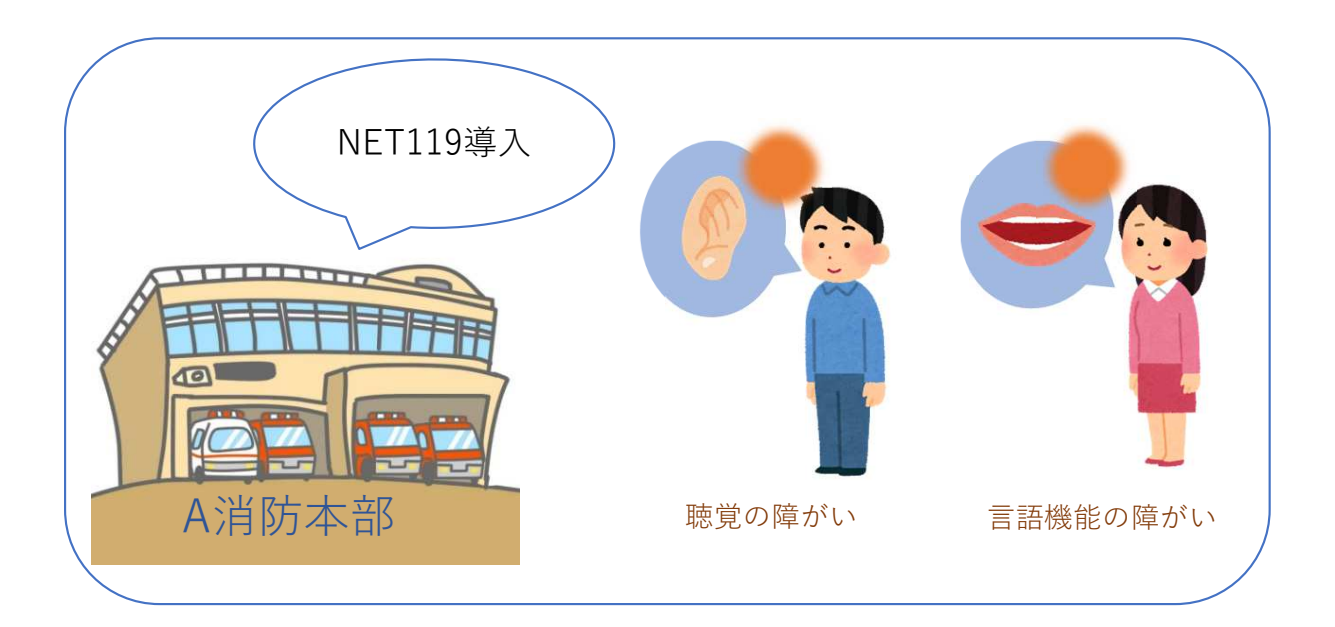

## 通報の流れ

NET119では、緊急時に携帯電話やスマートフォンからインター ネット回線を経由して、消防本部に通報することができます。

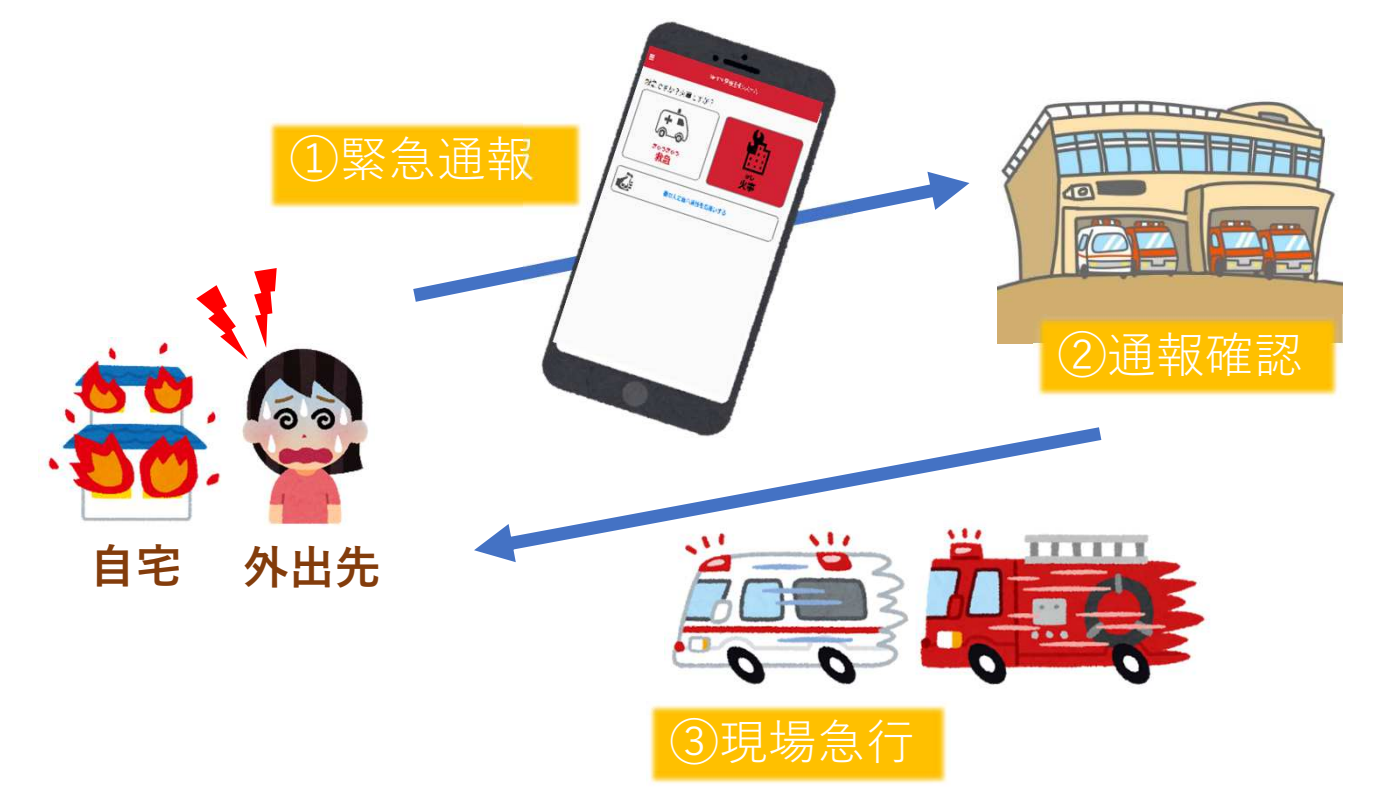

管轄地域外から通報した場合でも、NET119番通報システム導入 済みの地域であれば、サービス提供事業者に関係なく、緊急通 報を、管轄する消防本部に通報できます。

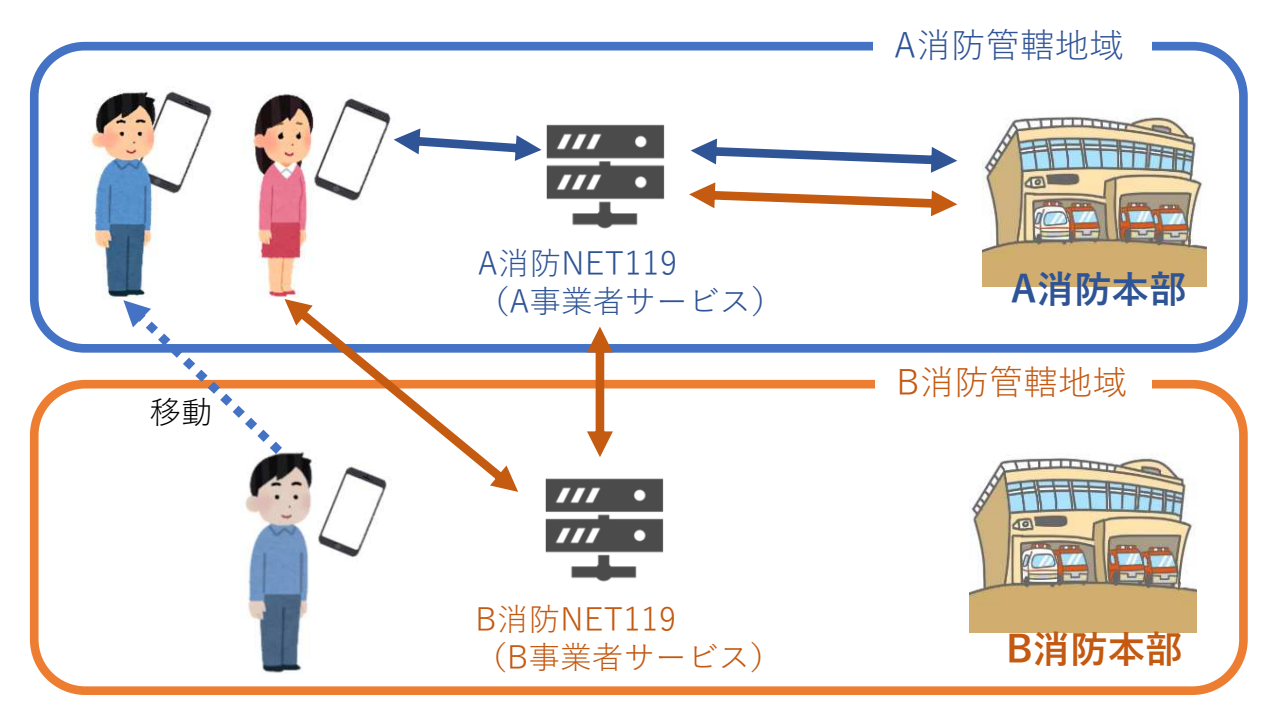

# スマートフォン・携帯電話の対応機種

下記要件を満たすスマートフォン・タブレット・フィーチャー フォンからサービスの利用が可能です。

- ・インターネットサービスの利用ができること ※以下のブラウザを推奨しております。 GoogleChrome (Android)、Safari (iOS)
- ・メールサービスが利用できること ※@の直前又は先頭にピリオドやハイフンなどの記号があるアドレ ス ( **\*\*\*\***.@○○.ne.ip) や、ピリオドやハイフンなどの記号が連 続しているアドレス(\*\*...\*\*\*@○○.ne.jp)は使用できません。
- ・GPS機能が付いていること

### 【 スマートフォン・タブレットの場合 】

・OSのバージョンが、Android(5.0以降)、iOS(9.0以降) であること

#### 【 フィーチャーフォンの場合 】

- ・SHA-2証明書に対応していること
- ・cookieに対応していること

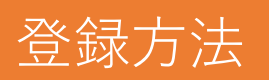

### 1⃣登録の流れ

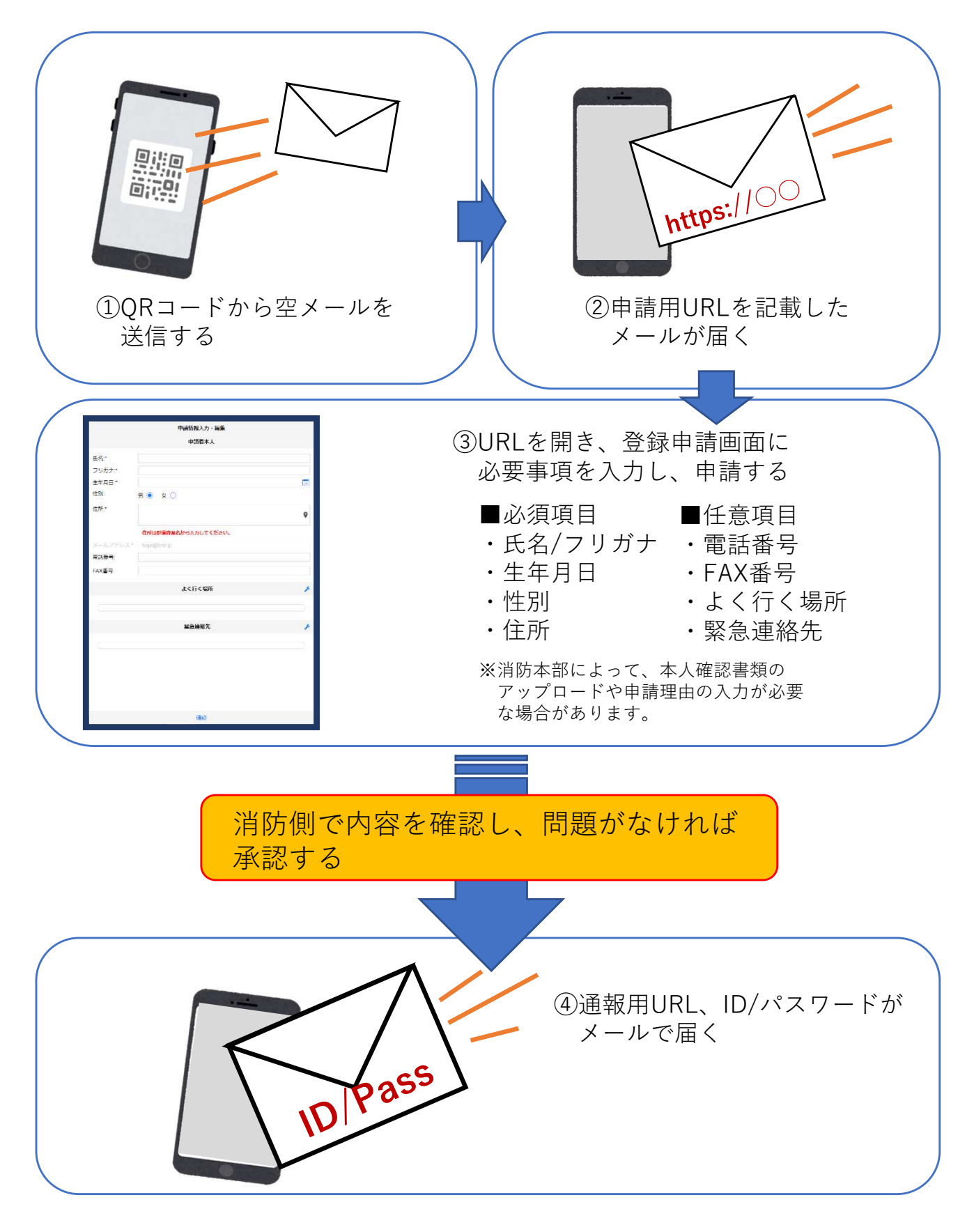

$$
22x \times -\nu \times \text{信}
$$

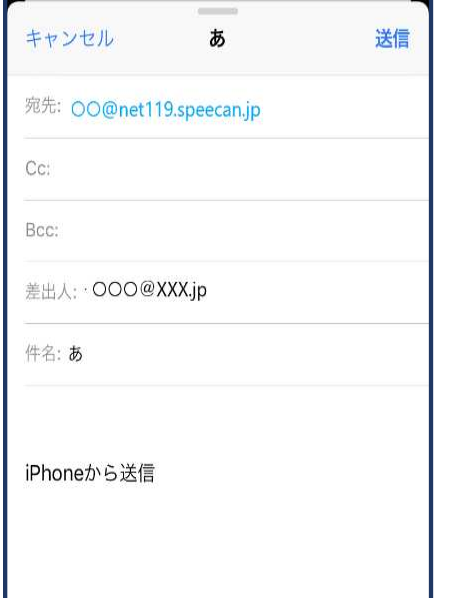

①QRコードを読み取って出てきたア ドレス宛に、空メールを送信します。 QRコードが読み取れない場合は、ア ドレスを直接入⼒します。

### 3⃣利用申請⼿順

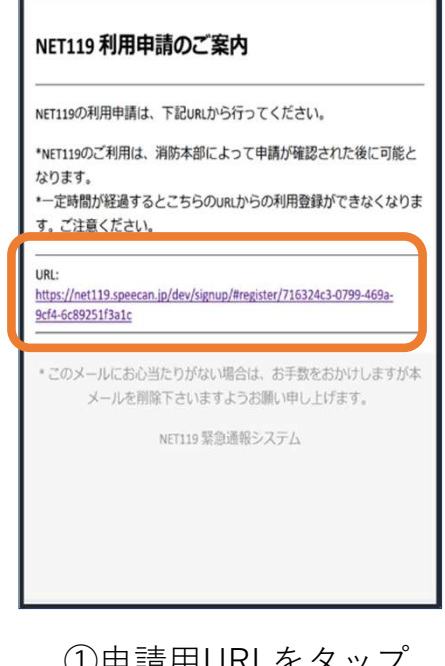

①申請用URLをタップ します。

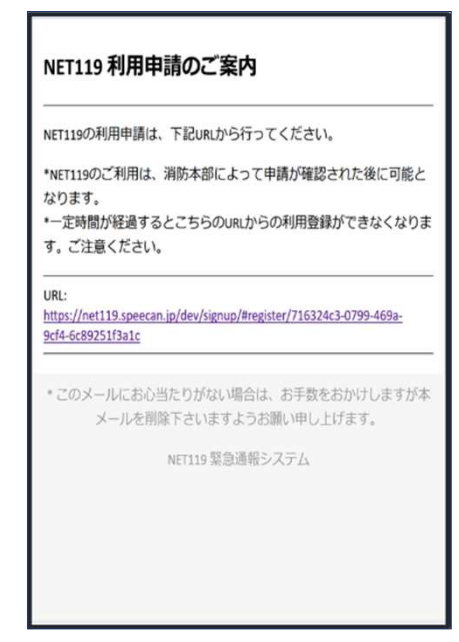

②申請用URLがメール で届きます。

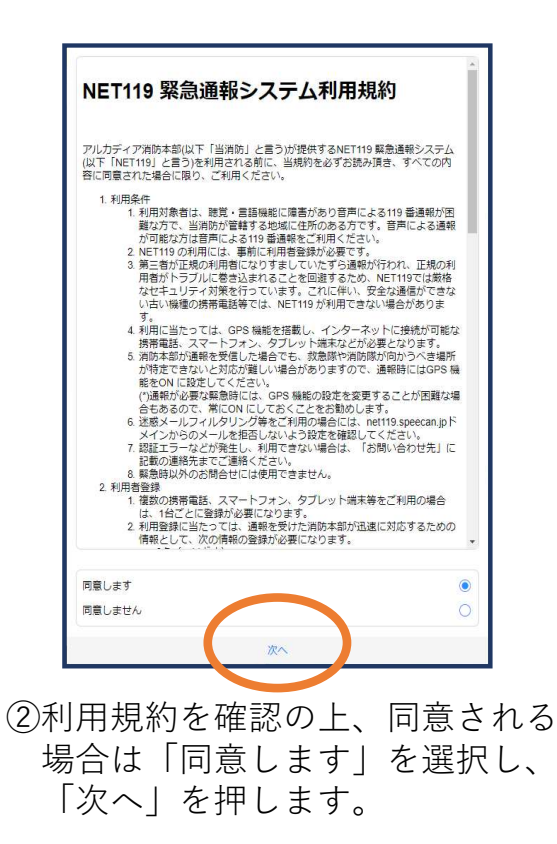

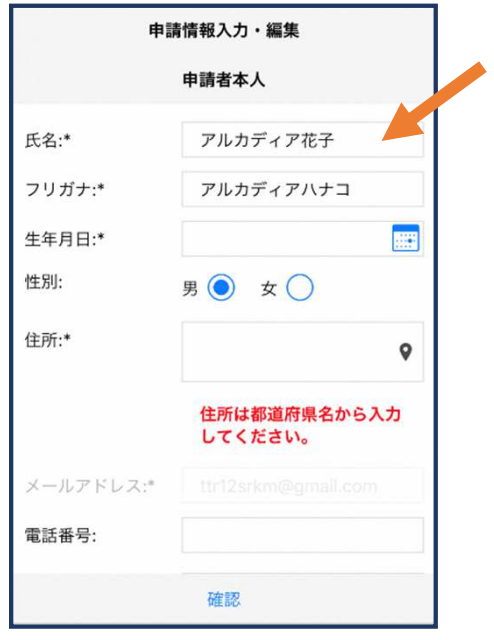

③⽒名/フリガナを入⼒ します。

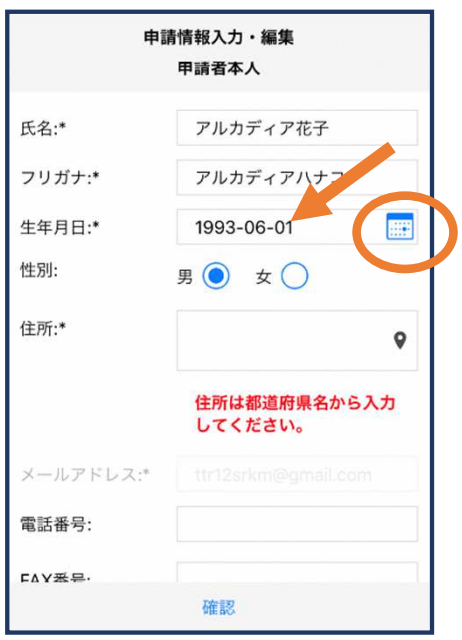

4生年月日を入力します。 例)1993-06-01

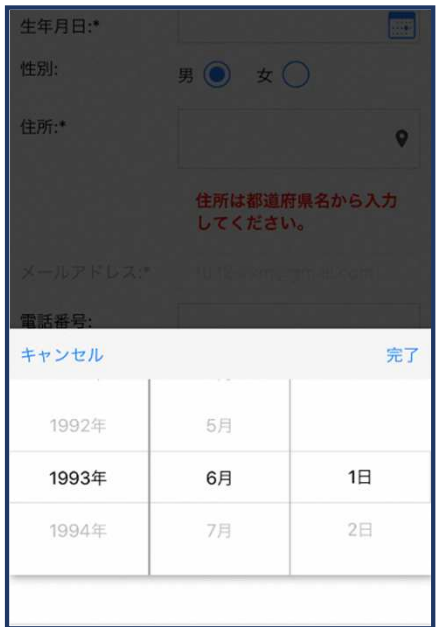

⑤⽣年⽉⽇の右端のカレンダー マークをタップすると、生年月日 を選択することもできます。

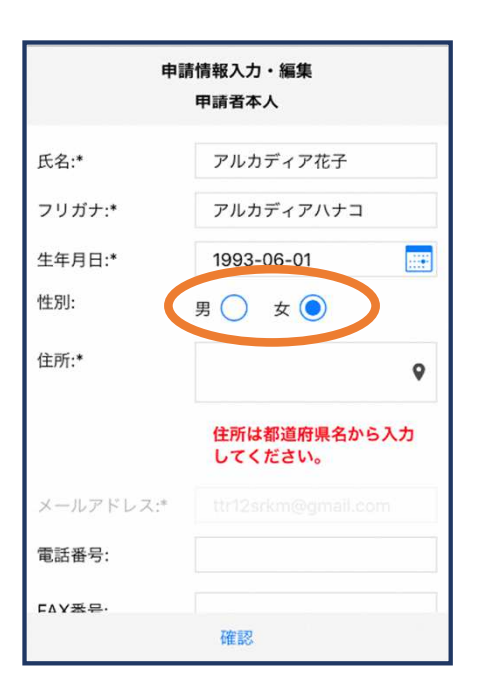

⑥性別を選択します。

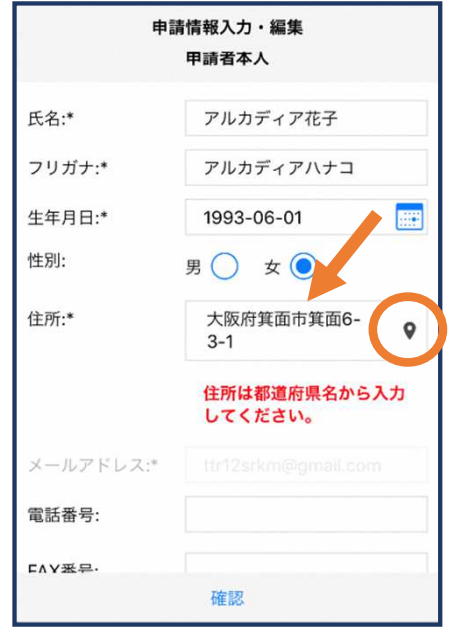

⑦住所を入⼒します。 都道府県から入力してください。 入力後、右の位置アイコンから 地図を開きます。

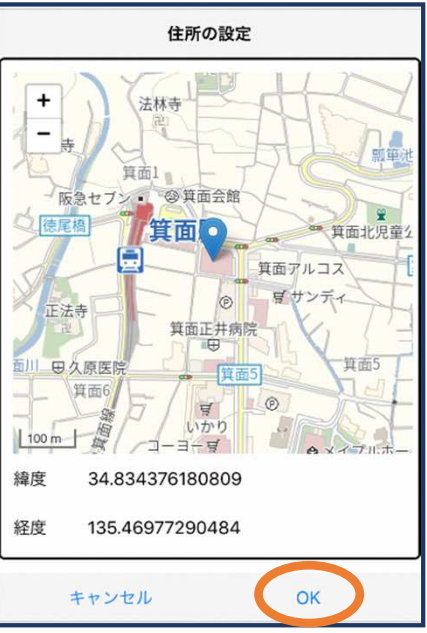

8地図上で正しい位置が表示さ れていることを確認し、問題 なければ「OK」を押します。 正しくない場合は、直接地図 上をタップして、登録したい 場所に四角のマークがついて いることを確認してから「OK」 を押します。

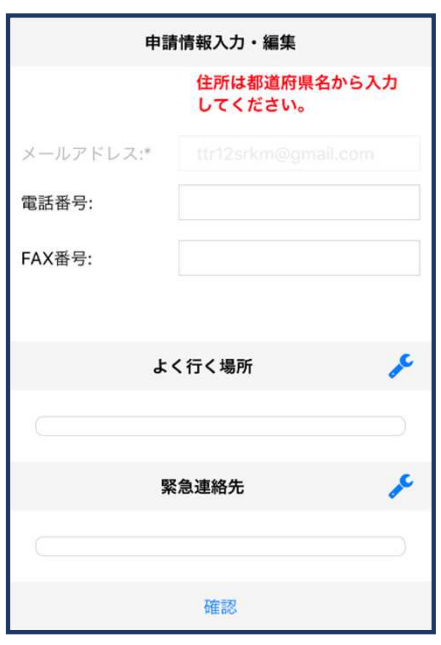

⑨必要であれば、電話番号/FAX 番号/よく行く場所/緊急連絡先 を入力します(任意入力)。

※消防本部によって、本人確認書類 のアップロードや申請理由の入力が 必要な場合があります。

#### よく行く場所を登録する場合

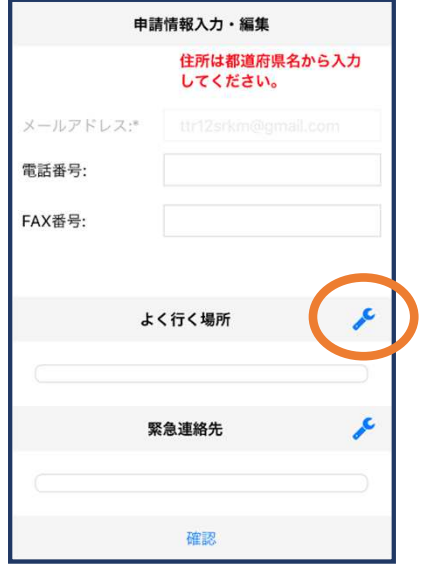

⑩画面右の編集アイ<br>ー、<sub>た押します</sub> コンを押します。

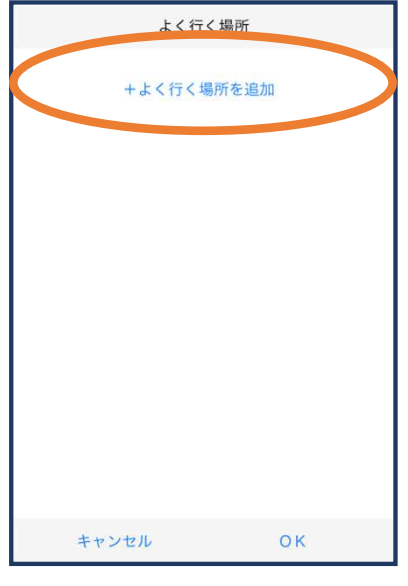

⑪「よく行く場所を 追加」を押します。

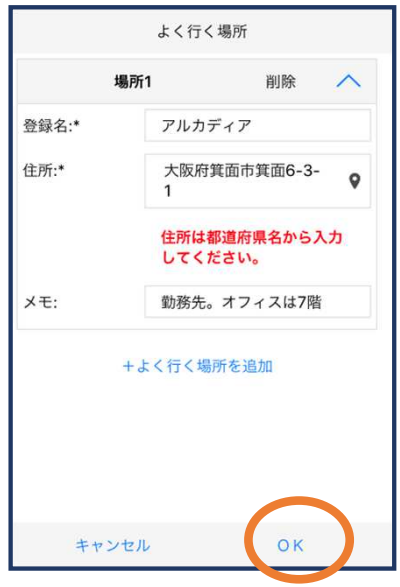

⑫登録名・住所・メモ (任意)を入⼒し、 「OK」を押します。 ※住所は728同様に確認が必要 です。

緊急連絡先を登録する場合

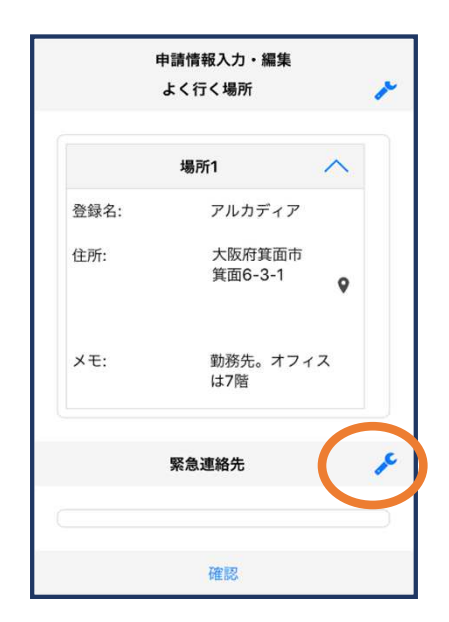

⑬画⾯右の編集アイ コンを押します。

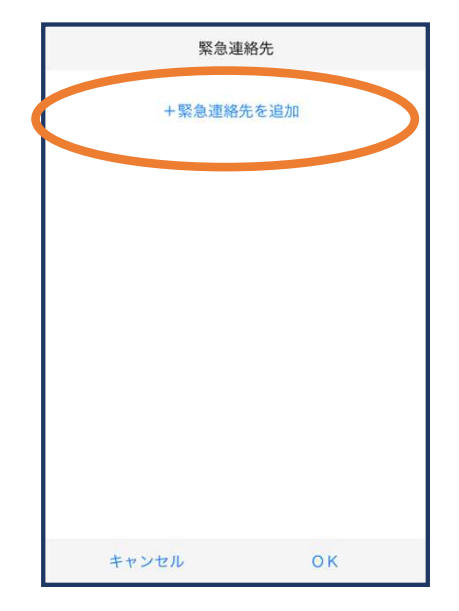

⑭「緊急連絡先を追 加」を押します。

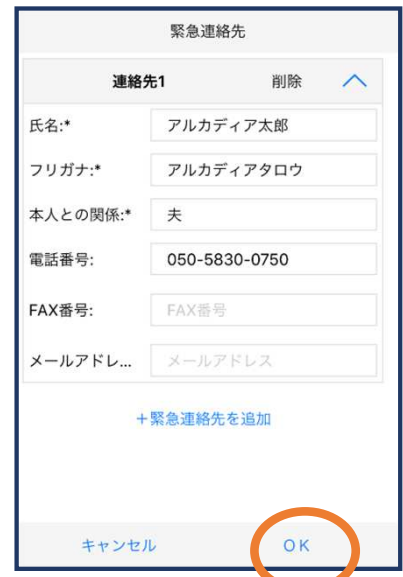

**⑮必要な情報を入力しOK** を押します。 ※電話番号・FAX番号・メールアド レスの内いずれか一つは必ず入力 する必要があります

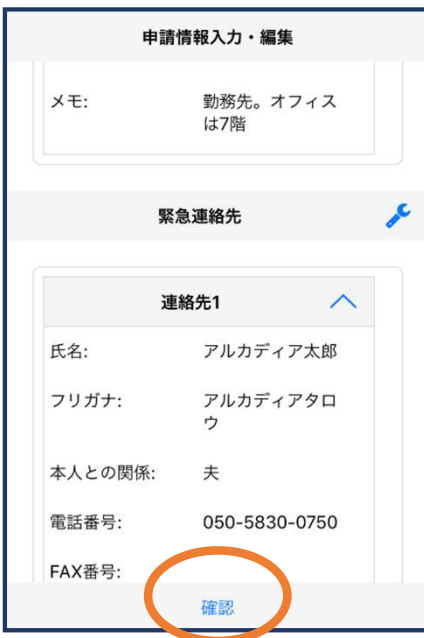

16すべて入力し終えたら 「確認」を押します。

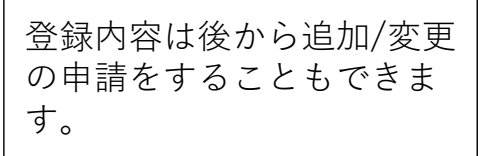

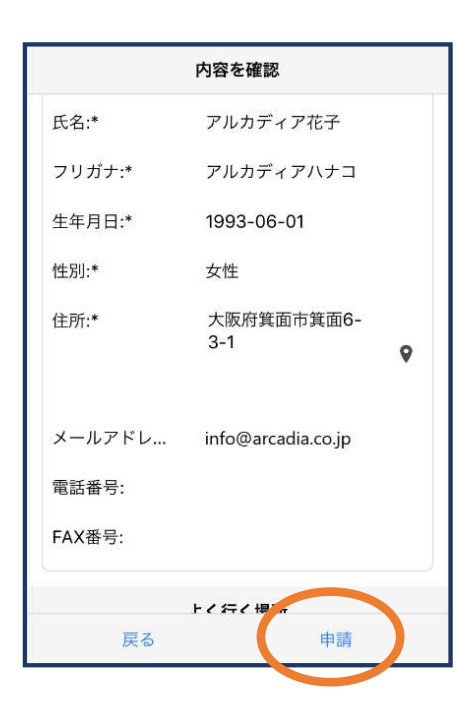

⑰内容を確認し、正しけ れば「申請」を押します。

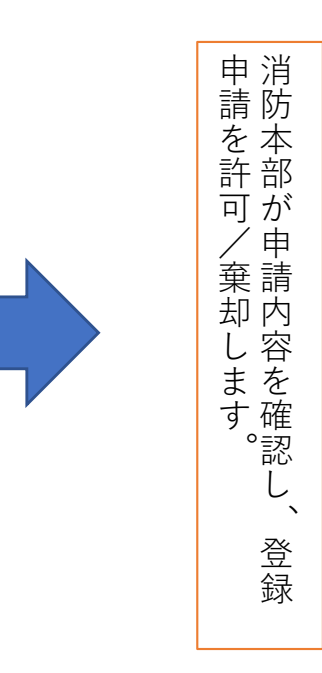

## 4⃣利用開始

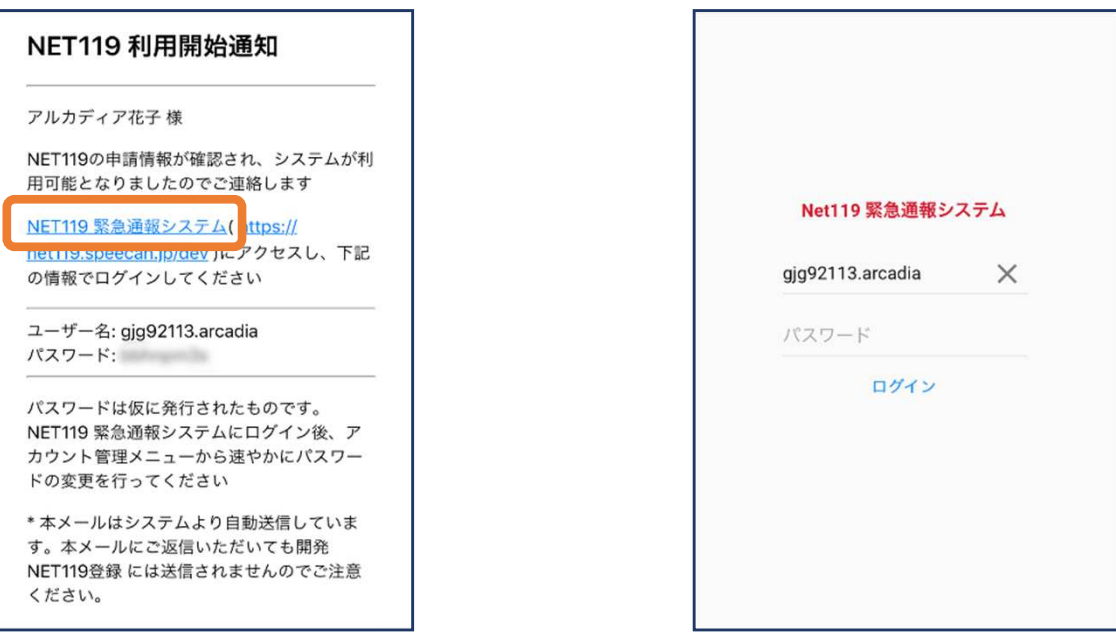

①登録申請が許可されると、通報システムのURL/ID/パスワ ードが記載されたメールが届きます。 「NET119緊急通報システム」と書かれたリンクをタップ します。NET119緊急通報システムのログイン画面が表示 されるので、パスワードを入⼒してログインします。

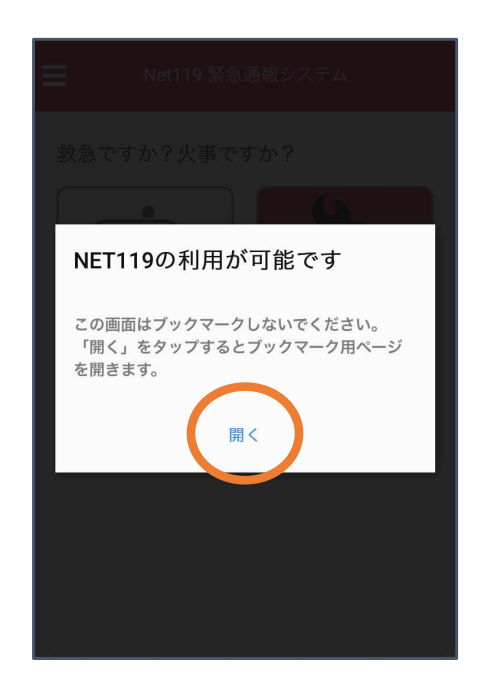

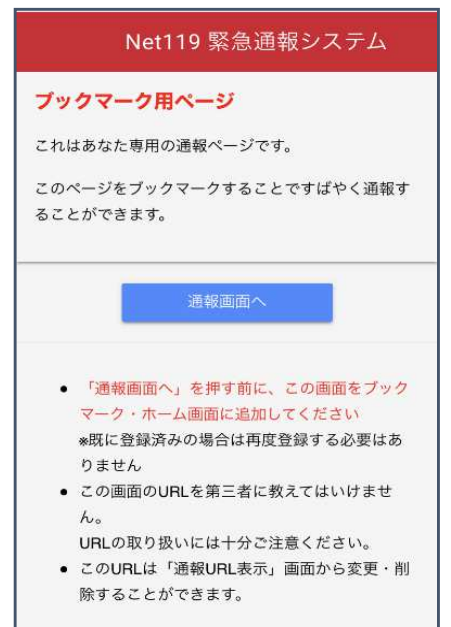

②ブックマーク用ページを開くためのダ イアログが表⽰されるので、「開く」 をタップします。

※ダイアログが表示されるのは初回ログイン時のみ

③このページをブックマークします。 ※ブックマークの方法はAndroid,iOSで異なります

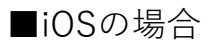

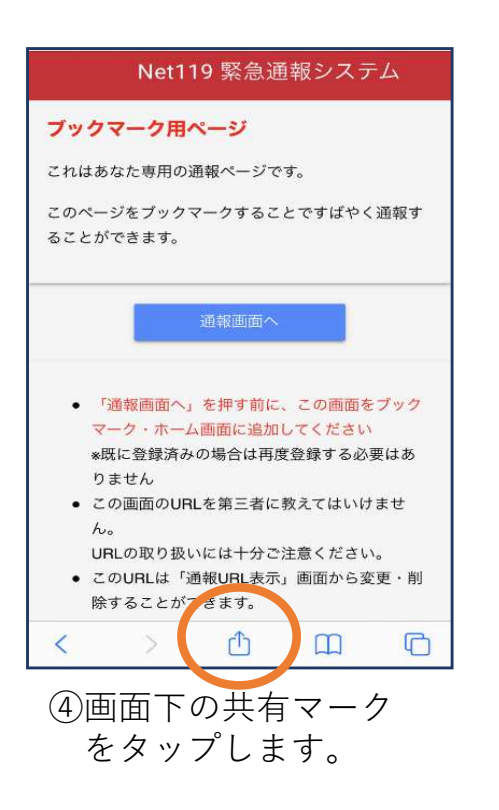

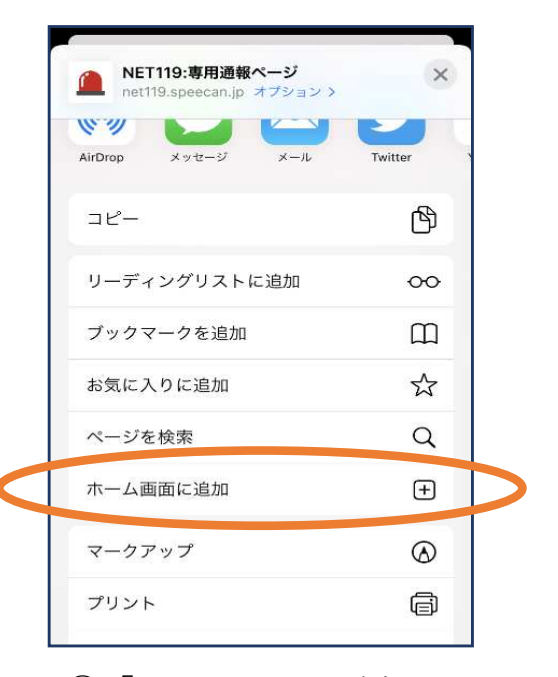

⑤「ホーム画⾯に追加」 を選びます。 ※ブックマークを追加、お気に入 りに追加も可能です

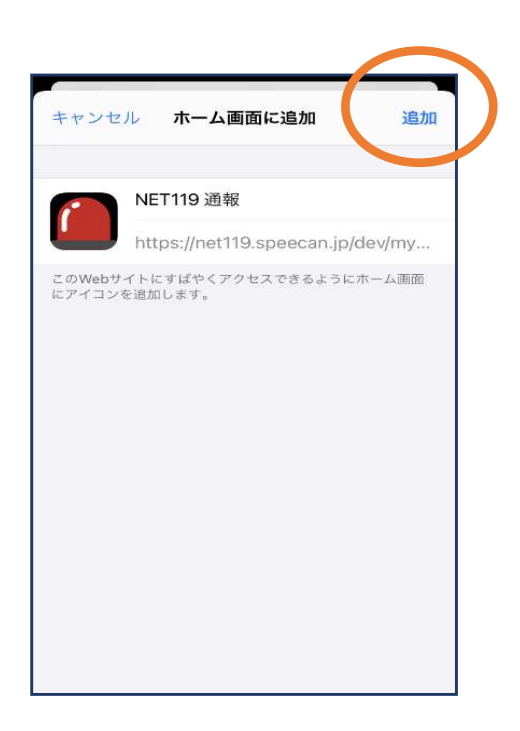

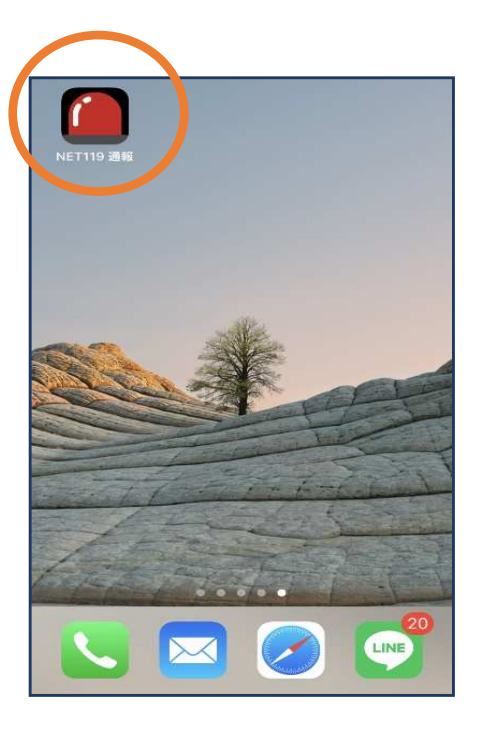

⑥「追加」をタップします。 ⑦次回以降、ホーム画⾯の アイコンから、通報ページ を開くことができます。

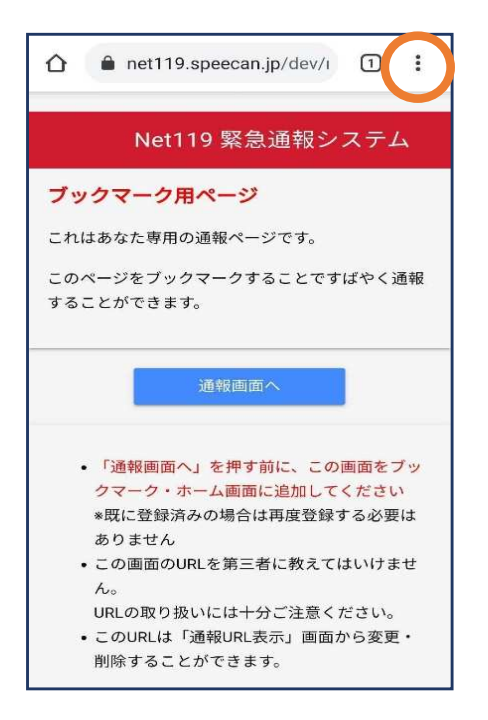

④画⾯右上からメニュ ーバーを開きます。

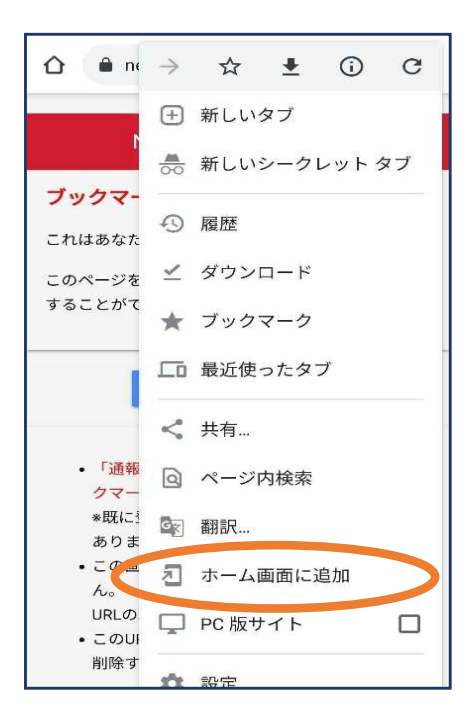

⑤「ホーム画⾯に追加」 を選びます。 ※ブックマークに追加も可能です

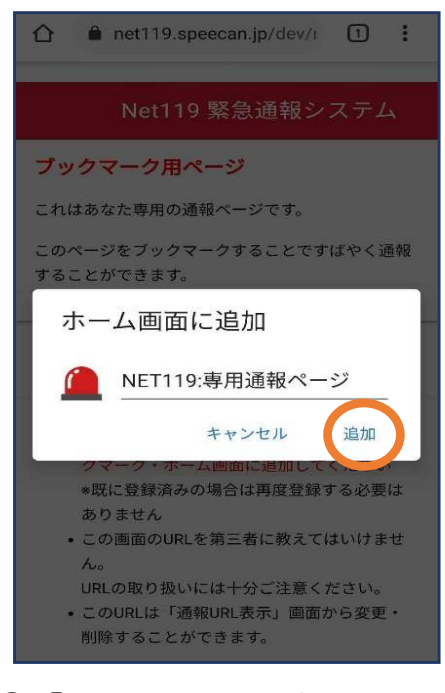

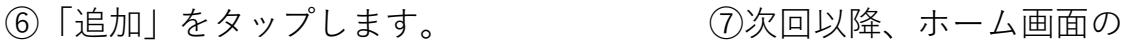

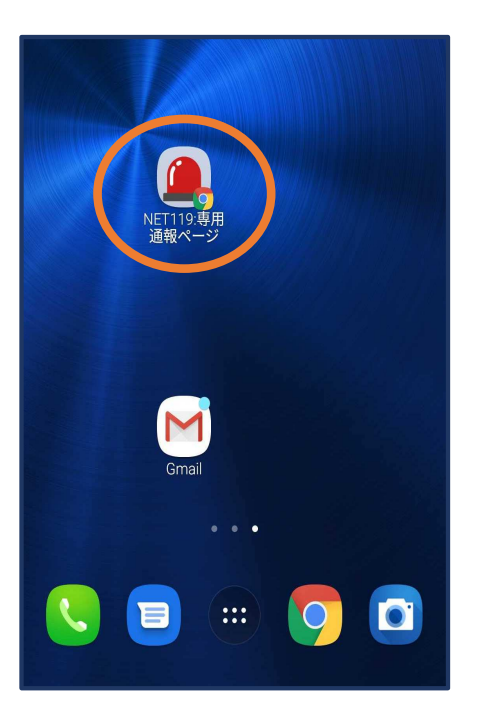

アイコンから、通報ページ を開くことができます。

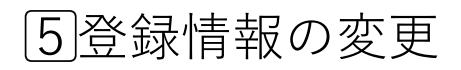

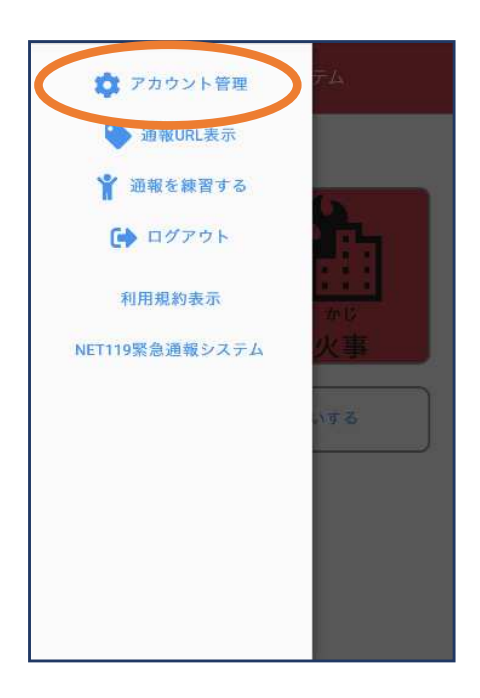

①メニューバーから「ア カウント管理」を選び ます。

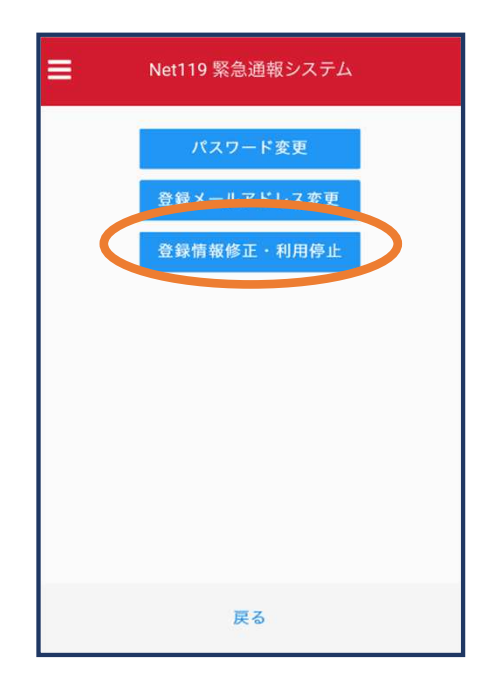

②「登録情報修正・利 用停⽌」を選びます。

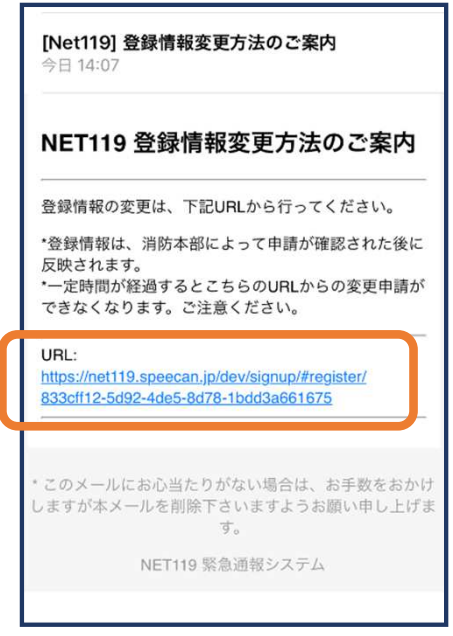

③登録してあるアドレス宛に、登録情報変更の案内メールが 届きますので、メール中に記載のURLをタップします。

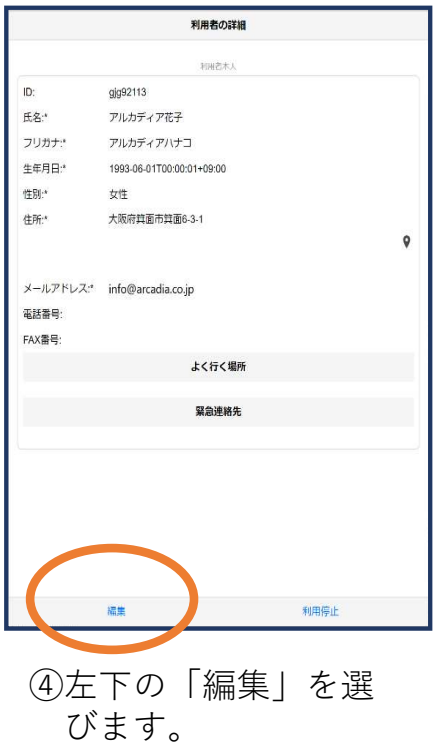

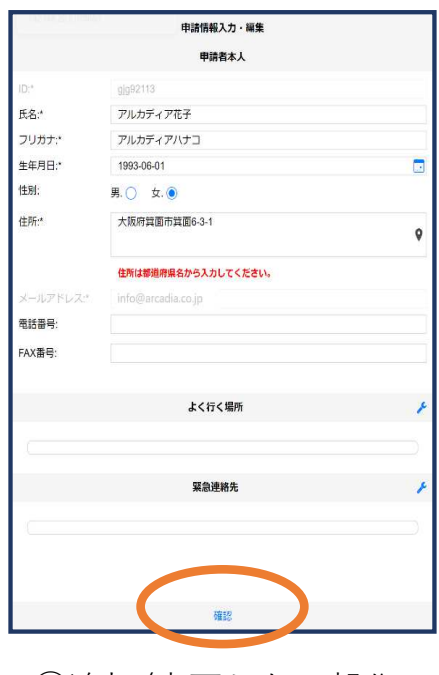

⑤追加/変更したい部分 を編集し、「確認」 を押します。

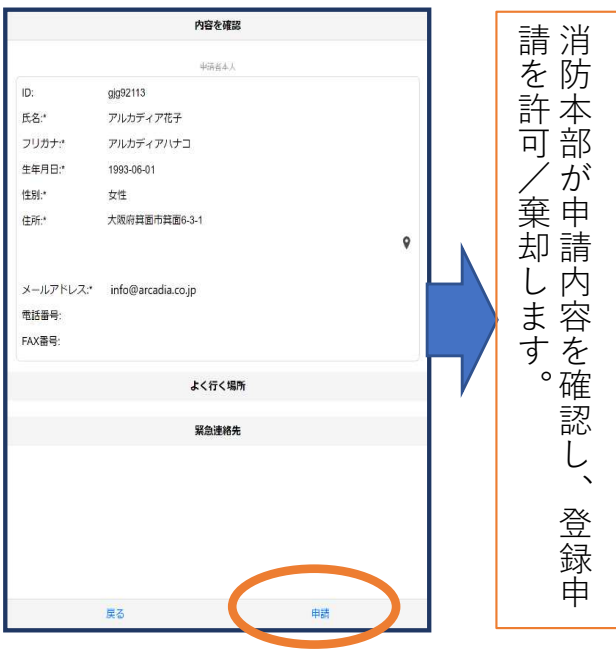

⑥内容を確認し、問題 がなければ「申請」 を押します。

# NET119 登録情報修正完了通知 アルカディア花子様 登録情報修正の申請が確認され、システムの登録情報が修正されました のでご連絡します \*本メールはシステムより自動送信しています。 本メールにご返信いた だいても開発NET119登録には送信されませんのでご注意ください。 \*このメールにお心当たりがない場合は、お手数をおかけしますが本メール を削除下さいますようお願い申し上げます。 Net119 緊急通報システム

⑦申請が許可されると、 登録情報修正完了通知 がメールで届きます。

## 6⃣利用の停⽌

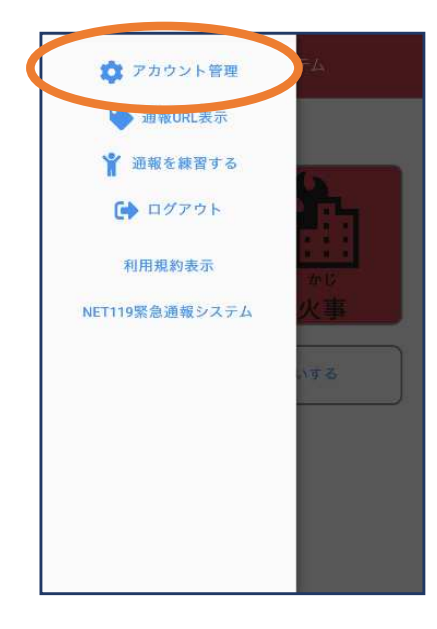

①メニューバーから 「アカウント管理」 を選びます。

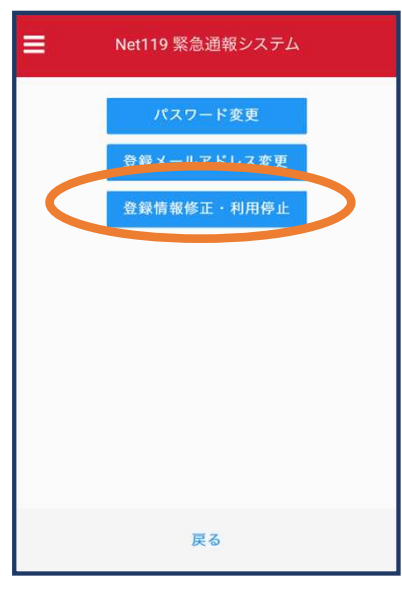

②「登録情報修正・ 利用停⽌」を選び ます。

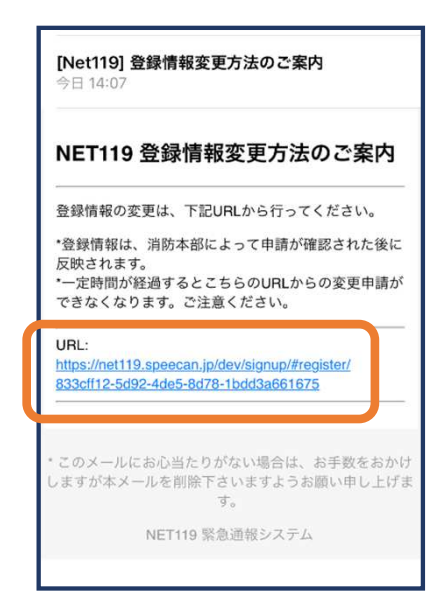

③登録してあるアドレ ス宛に、登録情報変 更の案内メールが届 きます。 URLをタップします。

- 利用者の詳細  $q<sub>0</sub>q<sub>2113</sub>$  $\mathbf{D}$ 氏名: アルカディア花子 フリガナ アルカディアハナコ 生年月日: 1993-06-01T00:00:01+09:00  $\mathbf{Q}(\mathbf{r}) = \mathbf{Q}(\mathbf{r})$ 女性 大阪府真面市質面6-3-1  $\oplus \mathbb{R}^*$  $\circ$ メールアドレス: info@arcadia.co.ip 蛋抚善号: FAX番号: よく行く場所 編集
	- (4)右下の「利用停止」 を選びます。

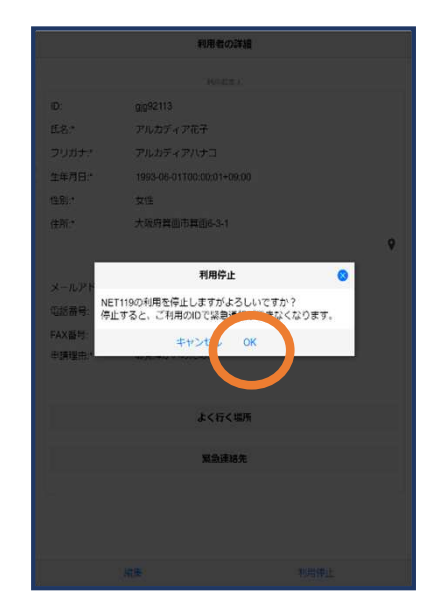

⑤「利用を停⽌しま すがよろしいです か? | と表示され るので、「OK」を 選択します。

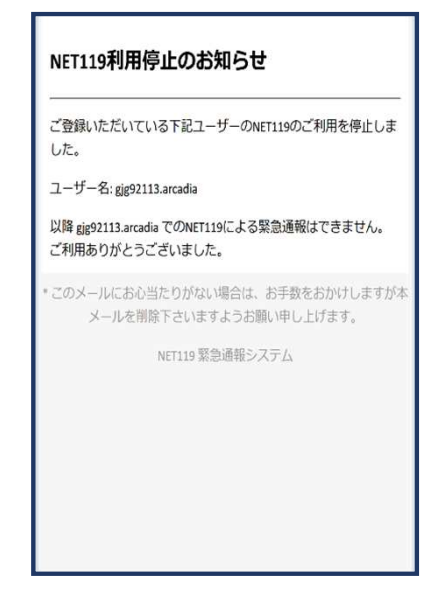

6利用停止のお知ら せがメールで届き ます。

# 機種変更をした場合の対応方法

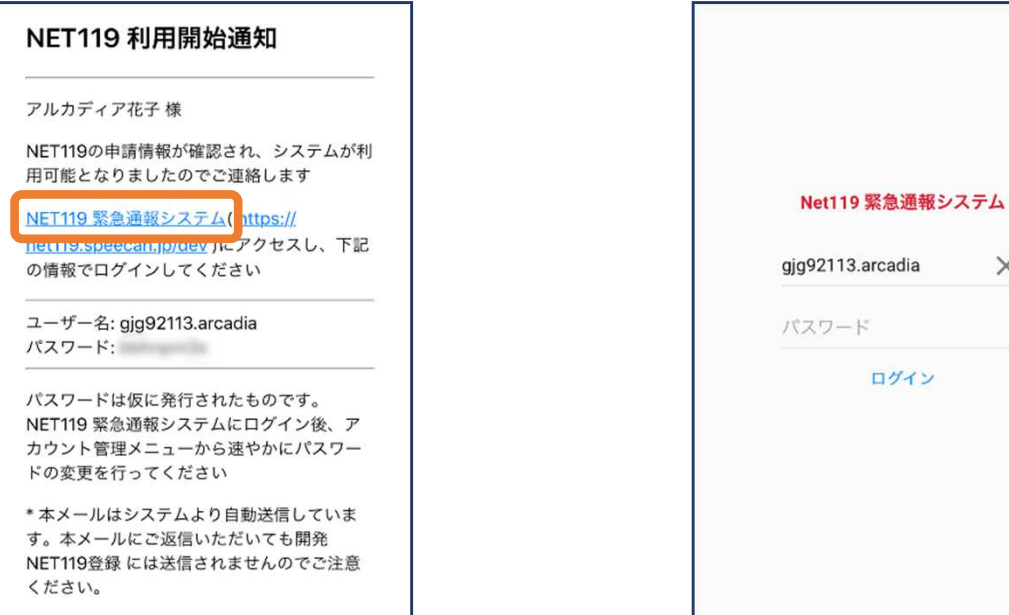

①登録時に届いたメールからNET119のURLを開き、 ID/パスワードを入力してログインします。 ※ログイン情報が分からない場合やメールアドレスを変更された場合は、 登録先の消防本部もしくは市町村にお問い合わせください。

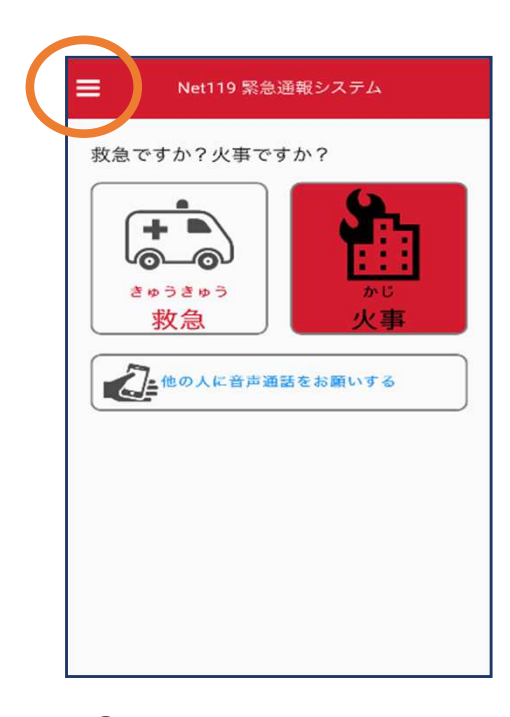

②通報画⾯が開きます。 左上のメニューバーを 開きます。

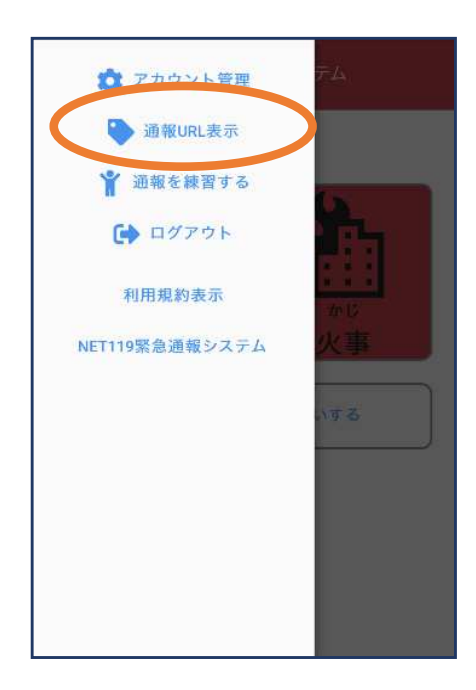

 $\times$ 

③メニューバーから 「通報URL表示」を 選びます。

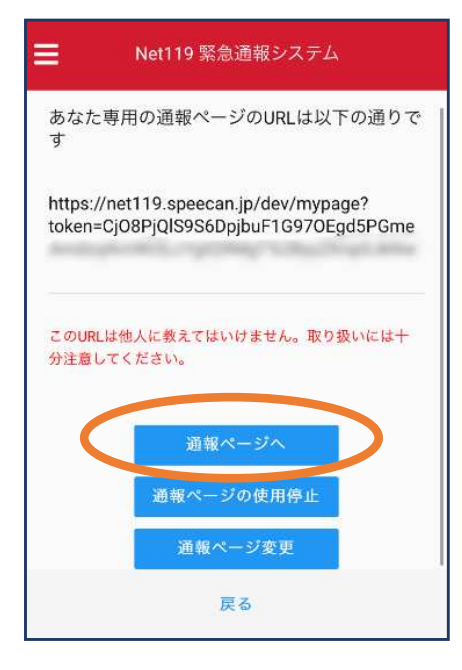

⑤「通報ページへ」を 選びます。

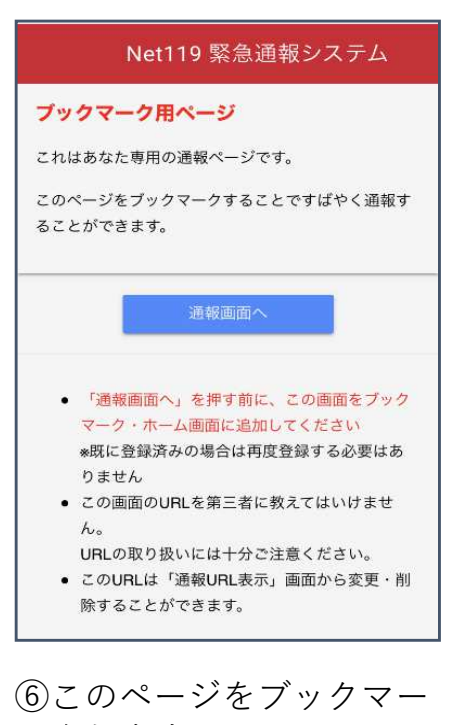

※ブックマーク方法は新規登録時と

クします。

同様です。